# School Email

# Outlook

#### Welcome Innovators!

Today we are going to learn how to use our school email. We will learn what our email address is, along with how to read new emails and respond to other emails.

## In your WakeID Portal, click on the OUTLOOK icon.

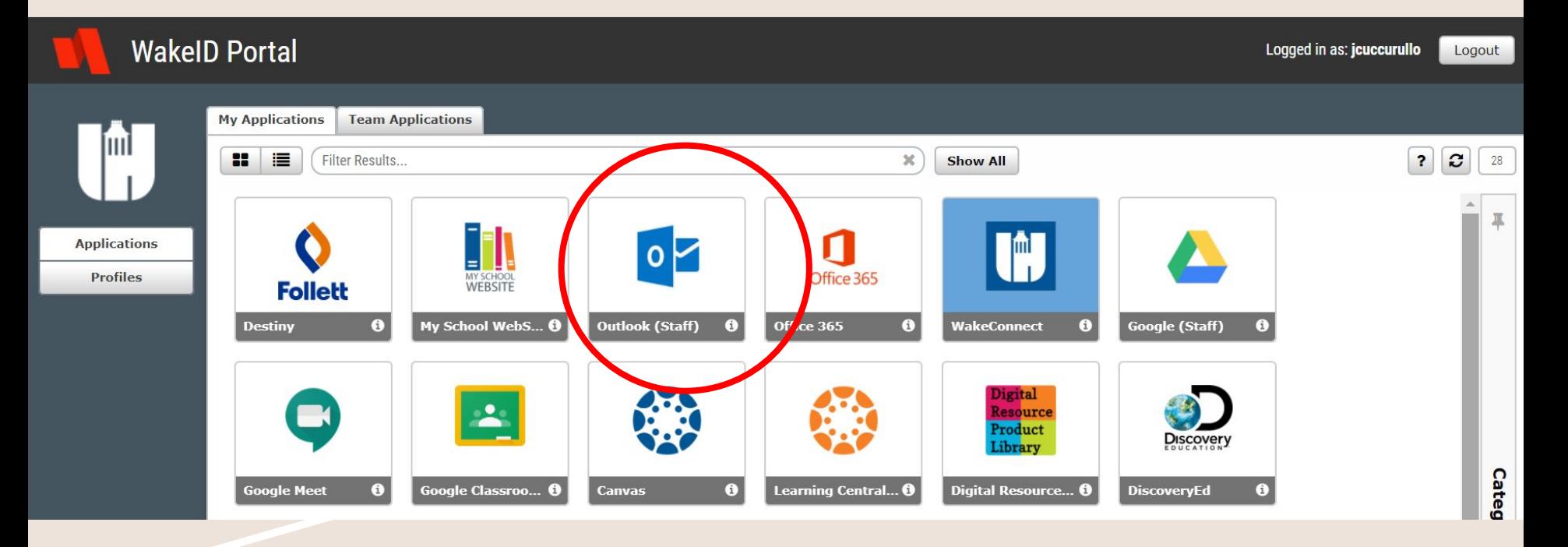

#### When your mailbox opens, your INBOX is displayed. When you click on an email, the message displays on the right side of the screen.

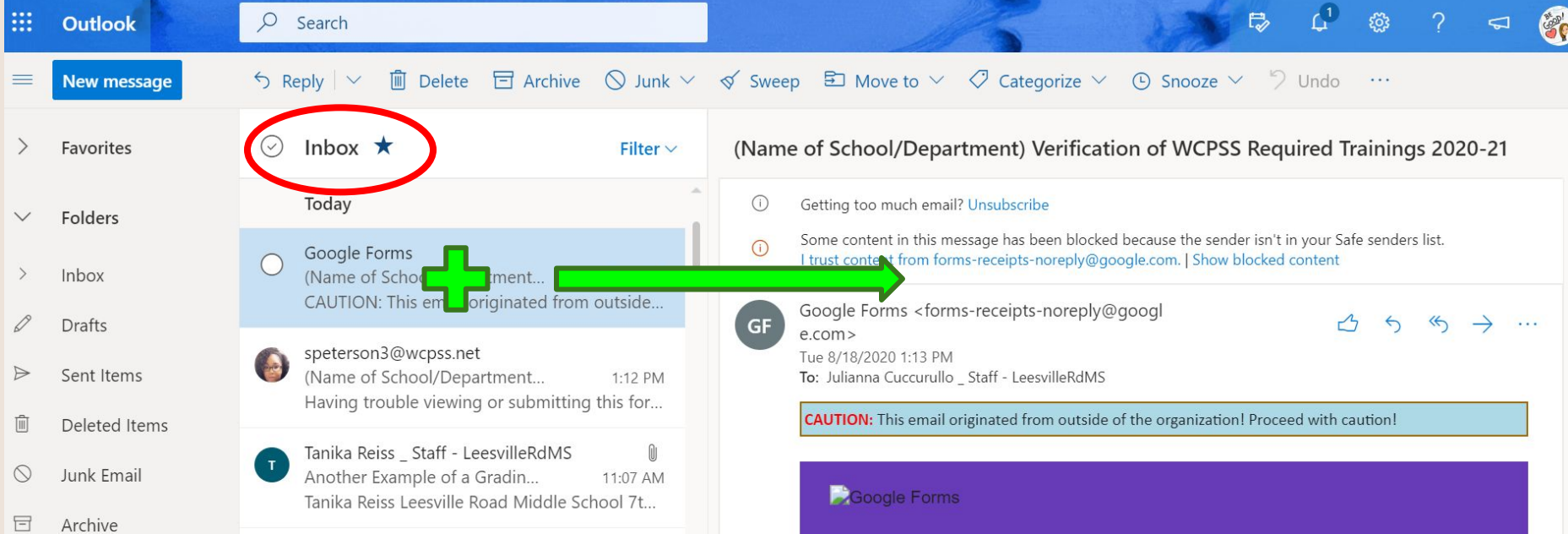

Or you can double click on the message and a new window will open up with the message in it.

### So what is my email address???

## WakeID + @students.wcpss.net

**Example:**

My WakeID is **jcuccurullo**, so if I had a student account, my email would be:

## **jcuccurullo@students.wcpss.net**

#### How to Send a New Email

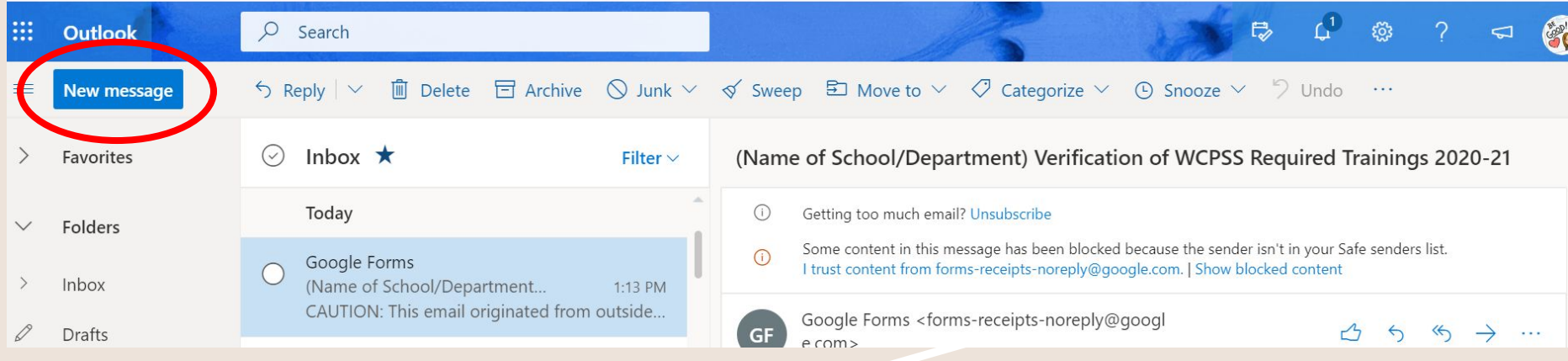

#### Click on the "New Message" Button.

#### A new window appears to write your email.

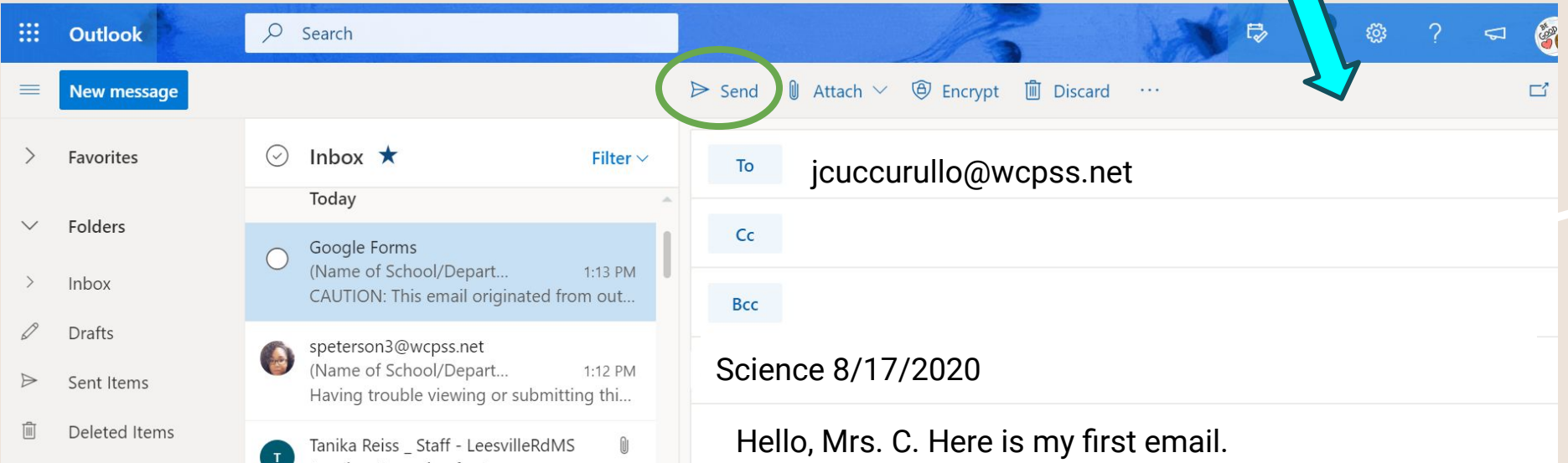

- 1. Type the email address of the person who you are writing to in the "To" row.
- 2. Type the subject of your email in the "Add a subject" row.

3. Click on the main empty space and write your email. When you are finished, click on the "Send" button to send your email.

#### How to Reply to an Email

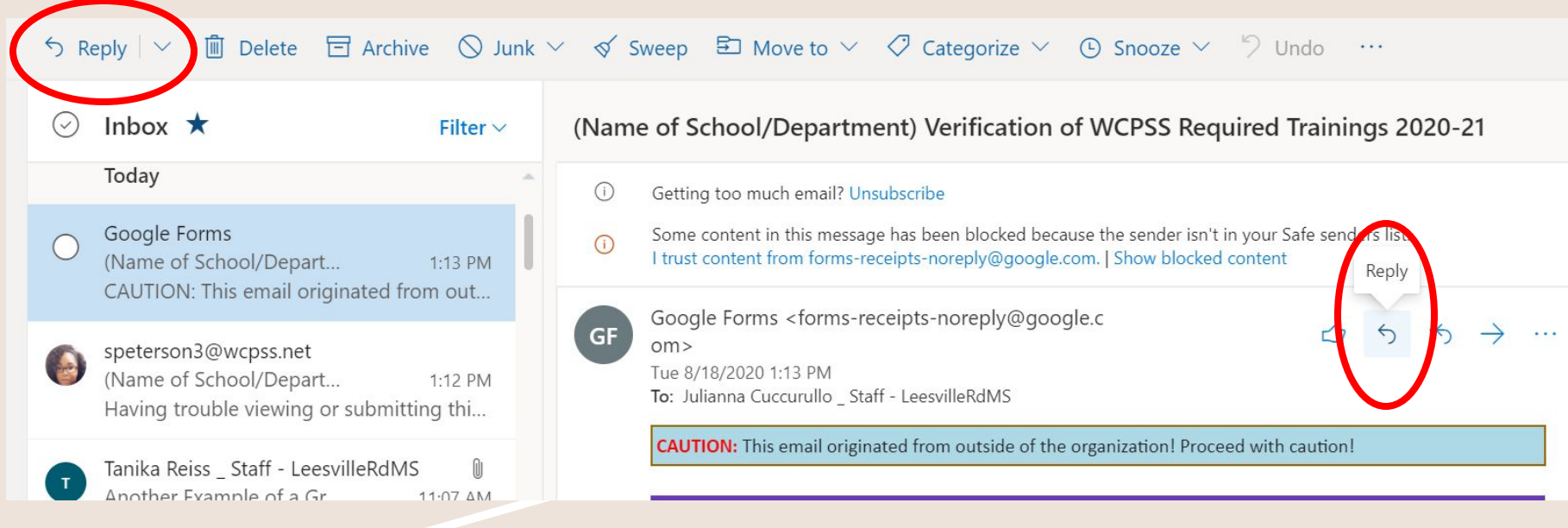

To Reply to an email, you can click on the Reply button either at the top left of the screen **or** on the Reply button at the top right of the email.

## How to Reply to an Email

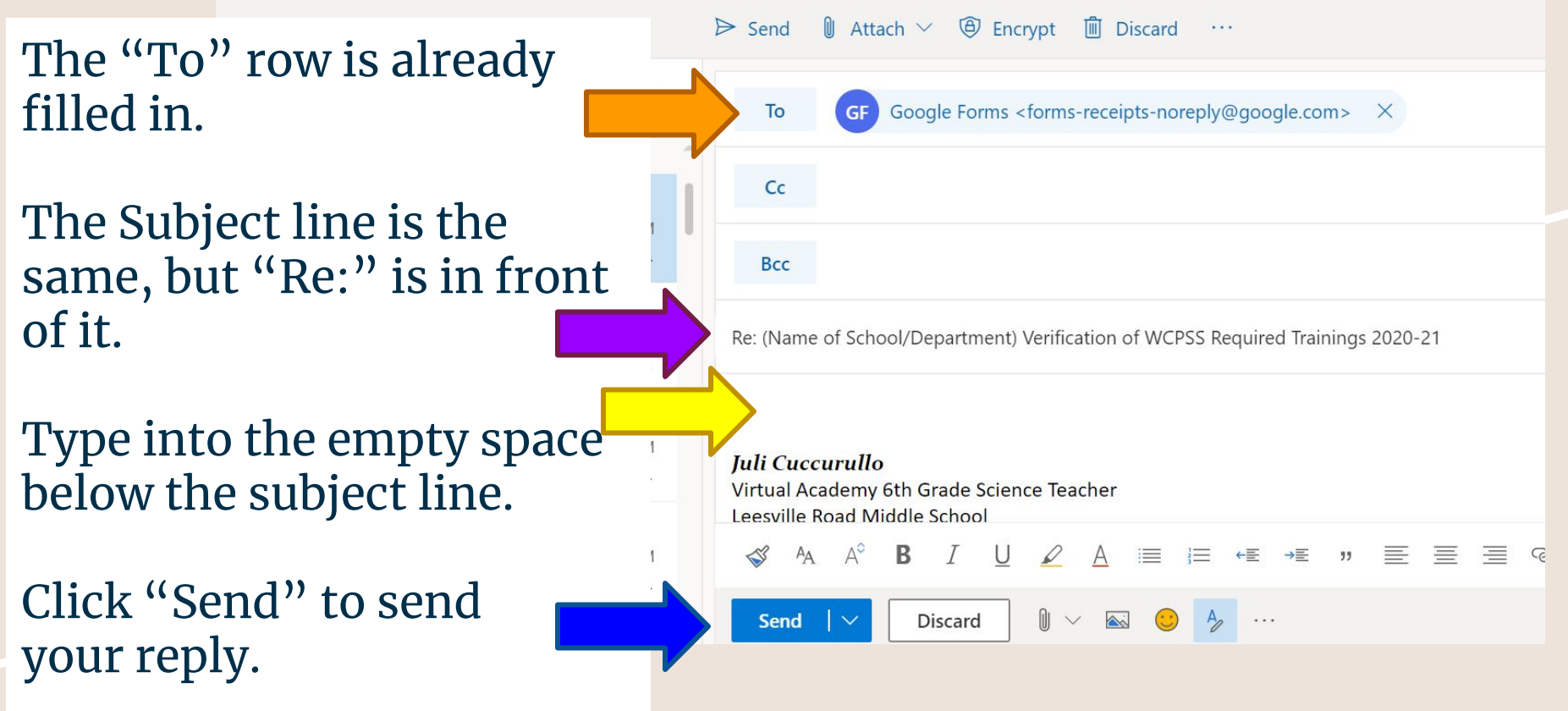

## Email Reminders

- Do not open or reply to any emails from people who you do not know or recognize.
- Only use your school email for school communication.
- When you email your teachers, use your school email, NOT your home email.
- Be Internet safe! Do not give out any personal information over email.
- If you are ever in doubt, just ask.  $\bigoplus$